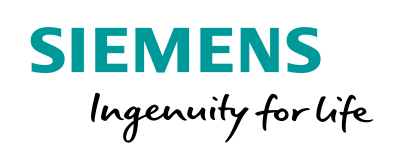

SICAM Q200

 $\sqrt{\frac{1}{2}}$ 

HANT

SIPROTEC

 $Bay - D01$ 

**SIPROTE** 

# DIGSI 4 Remote Access to SIPROTEC Devices for Windows 10 or higher

**www.siemens.com/siprotec**

IN GOOD ASSESSMENT OF THE REAL OF THE REAL PROPERTY OF THE REAL PROPERTY OF THE REAL PROPERTY OF THE REAL PROPERTY OF THE REAL

 $T<sub>02</sub>$ 

MV Bay 5

 $0.00$  TP

MV Bay 6

M

Station Overview

**ENVERY 4** 

.<br>1994 - Paul Branch<br>1995 - Paul Branch

MV Bay 1 MV Bay 2

**BB XI 22.11 RV** 

<u>di di di serang</u>

MV Bay 3

T 01

0.00 TP

MV Bay 4

DIGSI 4 Remote Access to SIPROTEC Devices for Windows 10 or Higher

# SIPROTEC 3/4/Compact Application

# **DIGSI 4 Remote Access to SIPROTEC Devices for Windows 10 or Higher**

APN-062, Edition 1

### **Content**

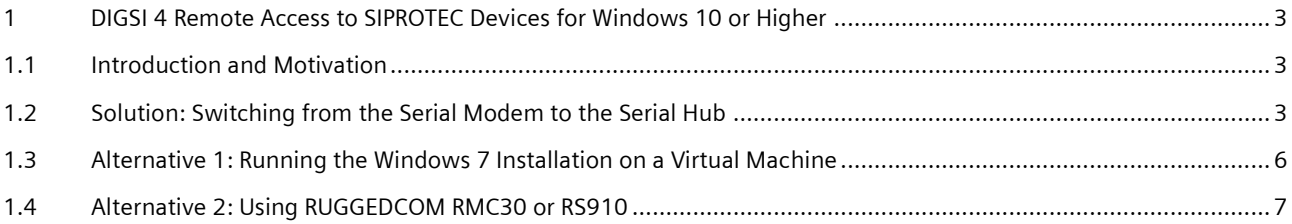

DIGSI 4 Remote Access to SIPROTEC Devices for Windows 10 or Higher

### <span id="page-2-0"></span>**1 DIGSI 4 Remote Access to SIPROTEC Devices for Windows 10 or Higher**

#### <span id="page-2-1"></span>**1.1 Introduction and Motivation**

With the ending of support for Microsoft Windows 7, it may be necessary to switch the DIGSI 4-PC operating system to Windows 10. Existing DIGSI 4 configurations with a serial connection to substations via the 7XV585 and 7XV5655-0BB00 serial modem cannot be used with Windows 10, as the driver for the serial modem, which has also been discontinued, is not compatible with Windows 10.

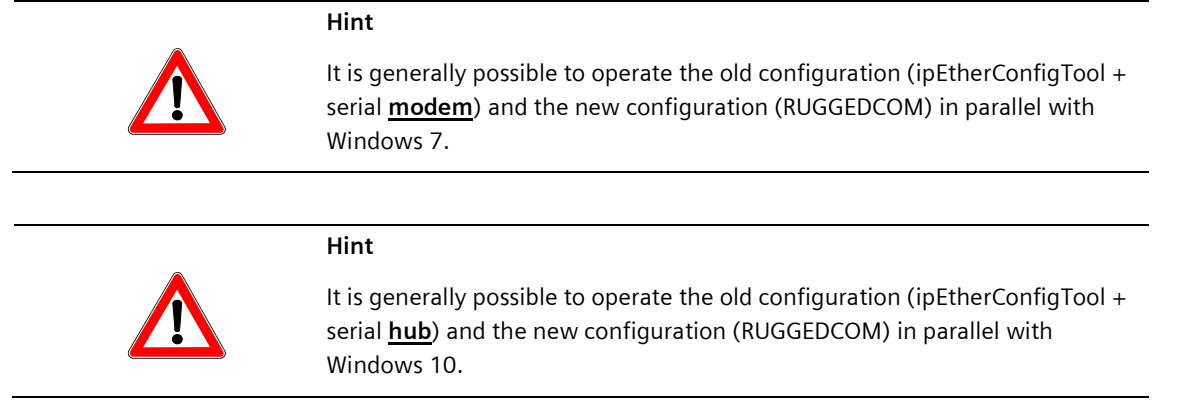

#### <span id="page-2-2"></span>**1.2 Solution: Switching from the Serial Modem to the Serial Hub**

As the serial interface from the DIGSI4-PC is no longer available, as described above, it is possible to switch to an direct Ethernet connection. This means that the office modem is no longer required, and that access is gained directly to the substation/substation serial hub. This involves either purchasing a new serial hub or switching from the existing substation serial modem to a substation serial hub, simply by carrying out a firmware upgrade and changing the ordering code.

By changing the firmware and ordering code, the serial modem 7XV56550BB00 becomes a serial hub 7XV56550BA00. For this purpose, the firmware for the serial hub is transferred to the serial modem. Please consult the readme file first.

You can find this file, along with the corresponding manuals and firmware, in the .zip folder. You can find the latest versions and further information under the following link:

[https://w3.siemens.com/smartgrid/global/en/products-systems-solutions/downloads/Pages/SIPROTEC-Accessories-](https://w3.siemens.com/smartgrid/global/en/products-systems-solutions/downloads/Pages/SIPROTEC-Accessories-Downloads.aspx)[Downloads.aspx](https://w3.siemens.com/smartgrid/global/en/products-systems-solutions/downloads/Pages/SIPROTEC-Accessories-Downloads.aspx)

#### DIGSI 4 Remote Access to SIPROTEC Devices for Windows 10 or Higher

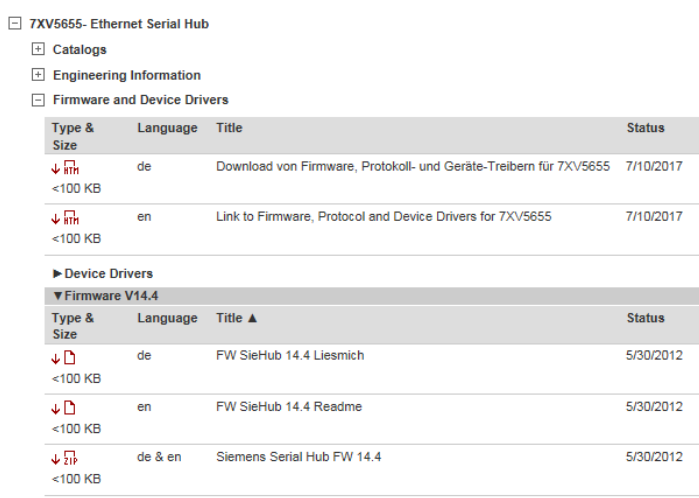

Download the "Siemens\_Serial\_Hub\_14.4.hex" file from here.

The firmware upload is performed using the ipEther Configtool V15:

DipEther Config V15.6 (16.08.2012)

#### File Edit Help

-ipEther devices found in the local networ

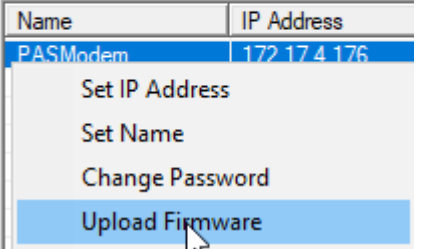

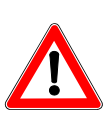

#### **Hint**

In the following "Open file" dialog, replace the "Siemens\_Modem\*.hex" filter with \*, otherwise, the firmware file Siemens\_Serial\_Hub\_14-4.hex will not be visible.

Once the firmware upload has completed successfully, the ipEther Configtool recognizes the device as a Siemens\_Hub type device and the connection can be configured as a virtual COM port.

The SIPROTEC devices of the substation are now no longer opened from DIGSI 4 via the DIGSI 4 modem connection but are instead opened directly via the virtual COM port (for example COM3) provided by the Configtool.

DIGSI 4 Remote Access to SIPROTEC Devices for Windows 10 or Higher

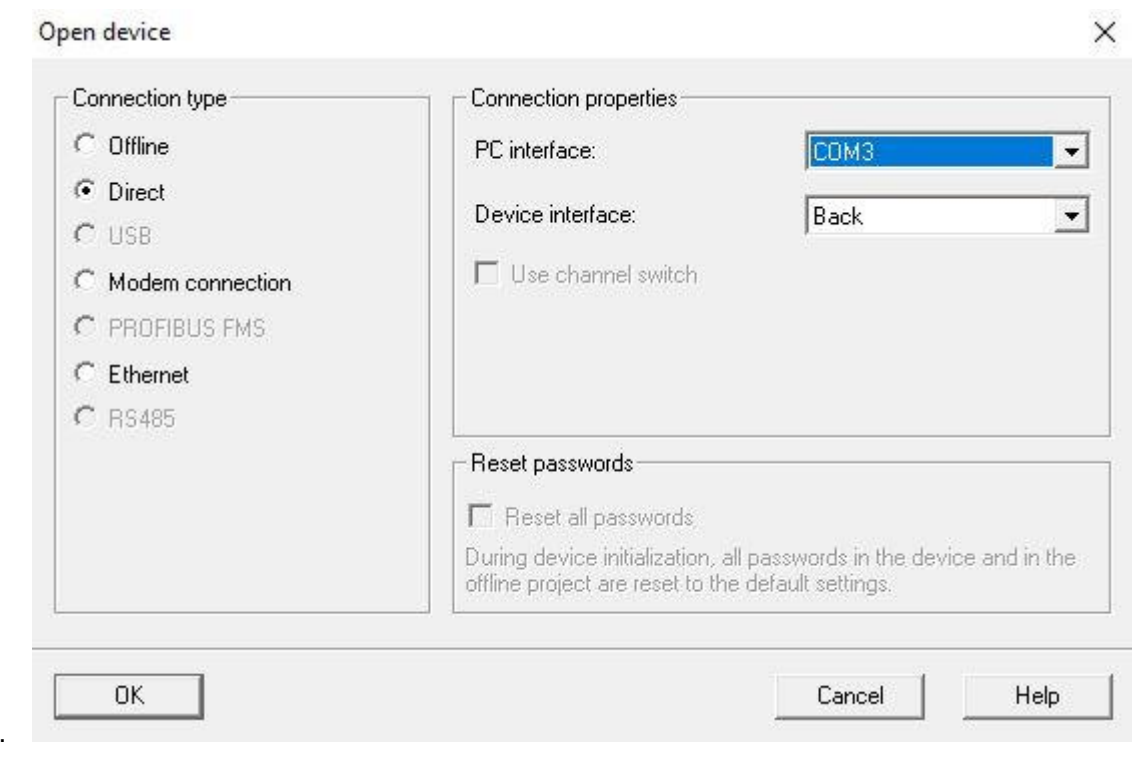

To document the switch from the serial modem to the serial hub, change the ordering code on the name plate.

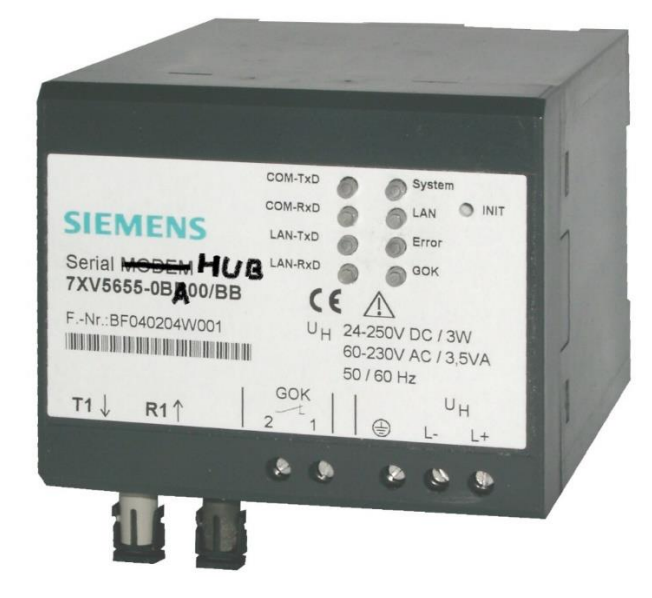

1.

DIGSI 4 Remote Access to SIPROTEC Devices for Windows 10 or Higher

#### <span id="page-5-0"></span>**1.3 Alternative 1: Running the Windows 7 Installation on a Virtual Machine**

For this purpose, the existing Windows 7 + DIGSI 4 installation is transferred to a virtual machine. The virtual machine is then reproduced on the Windows 10 system.

(see, for example, **[VMWare.com](https://www.vmware.com/)** and

[https://wse03.siemens.com/content/P0007901/knowledge\\_database/ea\\_sys\\_wiki/Wiki%20Pages/VMWare.a](https://wse03.siemens.com/content/P0007901/knowledge_database/ea_sys_wiki/Wiki%20Pages/VMWare.aspx) [spx\)](https://wse03.siemens.com/content/P0007901/knowledge_database/ea_sys_wiki/Wiki%20Pages/VMWare.aspx)

DIGSI 4 Remote Access to SIPROTEC Devices for Windows 10 or Higher

#### <span id="page-6-0"></span>**1.4 Alternative 2: Using RUGGEDCOM RMC30 or RS910**

The serial modems on the substation or office side are substituted by RMC30. If the serial interface must be provided as an optical interface on the substation side, then RS910 must be used, as RMC30 has no optical interface (1.5 km with 62.5/125-µm multimode fiber). Please note that the RS485 interface for the RS910 is configured differently than for the serial modem. A null modem adaptor, available from RS Components, order no. 243-0374, ensures that the lines are connected correctly:<br>
9-poliger Nullmodemadapter

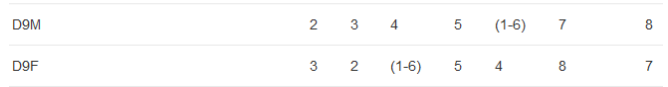

No RMC30 is required on the office side for the "virtual COM port" configuration.

For Ethernet-based communication routes between the RUGGEDCOM devices, a TCP or UDP can be configured. Please consult your network administrator if you have any queries in this regard.

Examples of the various RUGGEDCOM configurations are described below:

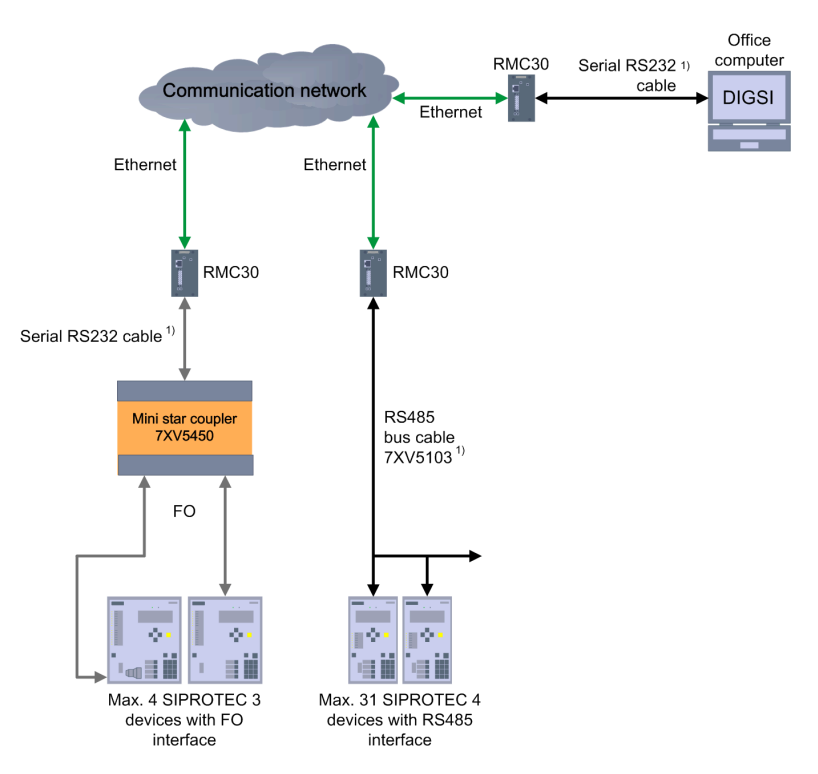

Figure 1: Extended COM Port RS232/485 with RMC30

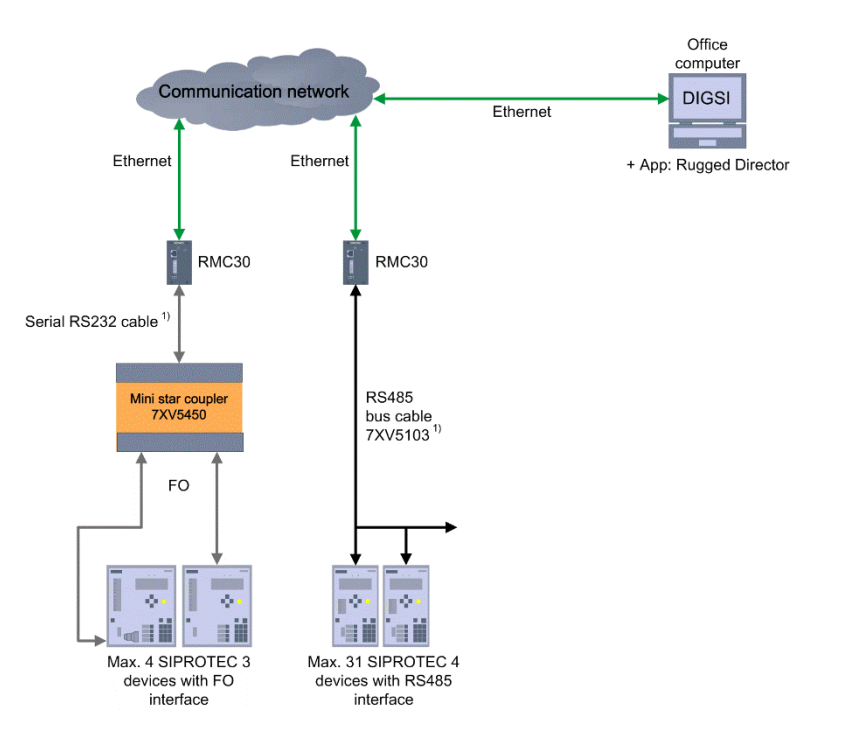

#### DIGSI 4 Remote Access to SIPROTEC Devices for Windows 10 or Higher

Figure 2: Virtual COM Port RS232/485 with RMC30

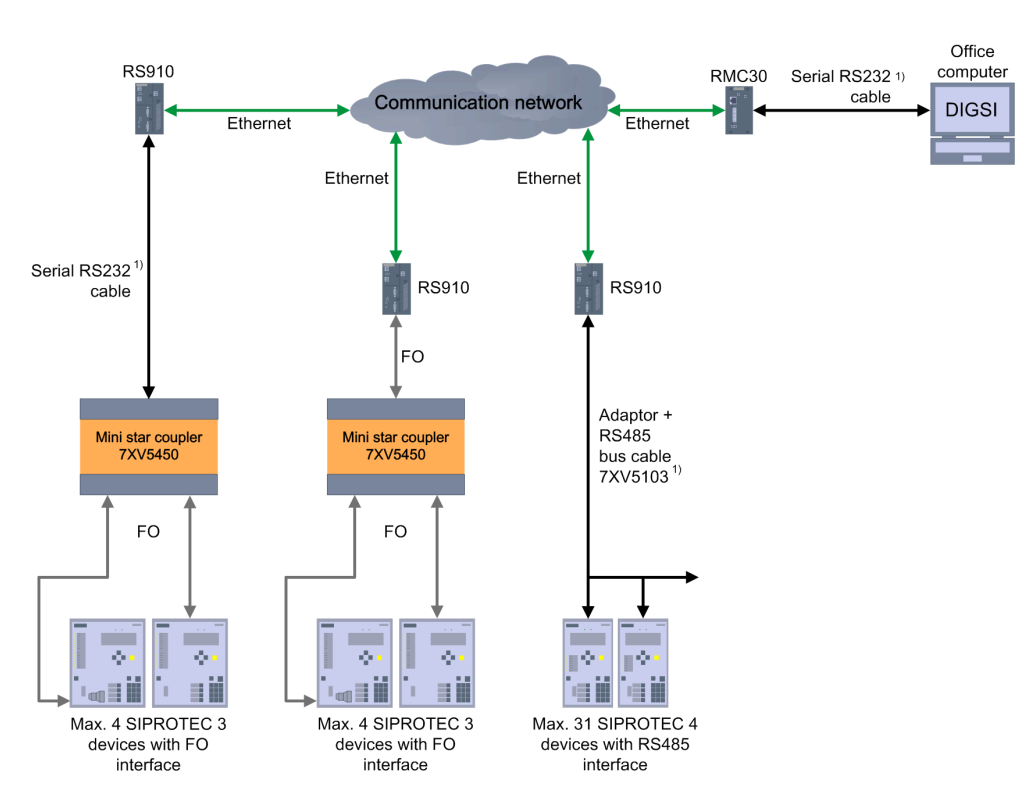

Figure 3: Extended COM Port for Optical Fiber/RS232/485 with RS910

DIGSI 4 Remote Access to SIPROTEC Devices for Windows 10 or Higher

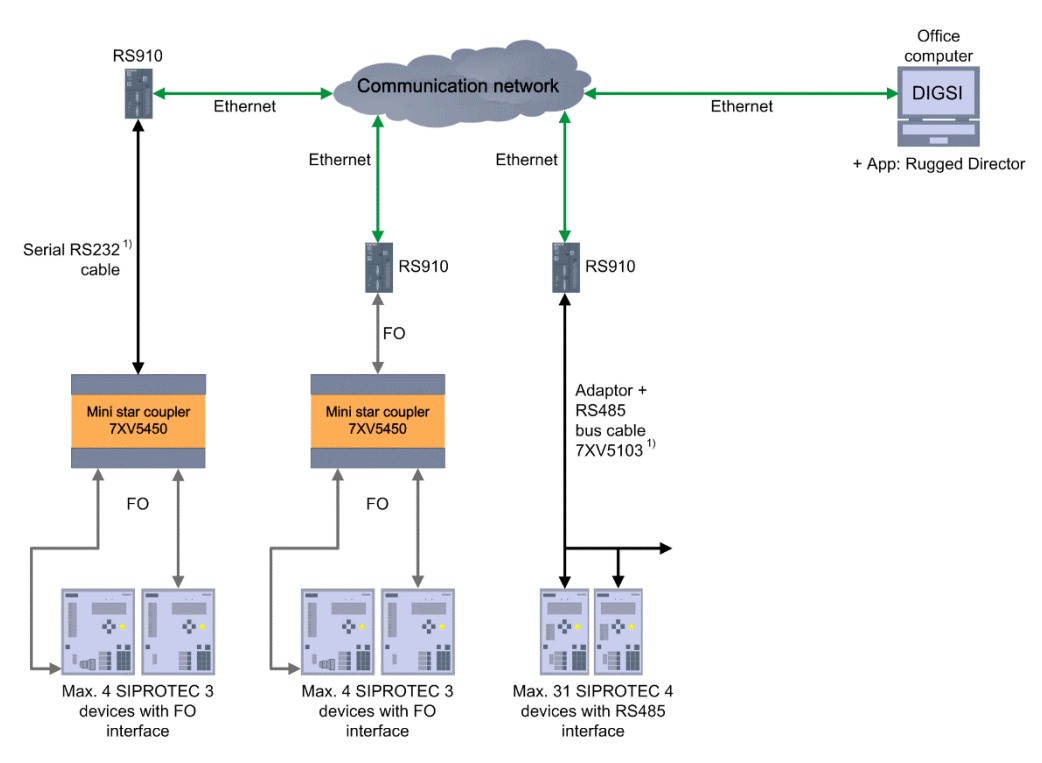

Figure 4: Virtual COM Port for Optical Fiber/RS232/485 with RS910

Please note that the RS485 interface for the RS910 is configured differently than for the serial modem. A null modem adaptor, available from RS Components, order no. 243-0374, ensures that the lines are connected correctly:

9-poliger Nullmodemadapter

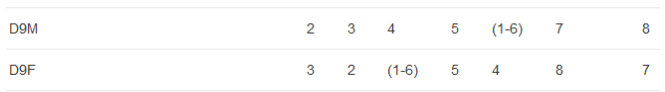

DIGSI 4 Remote Access to SIPROTEC Devices for Windows 10 or Higher

#### **1.4.1 "Extended COM Port" UDP Configuration**

To adjust the settings, call the RMC30 or RS910 Web interface.

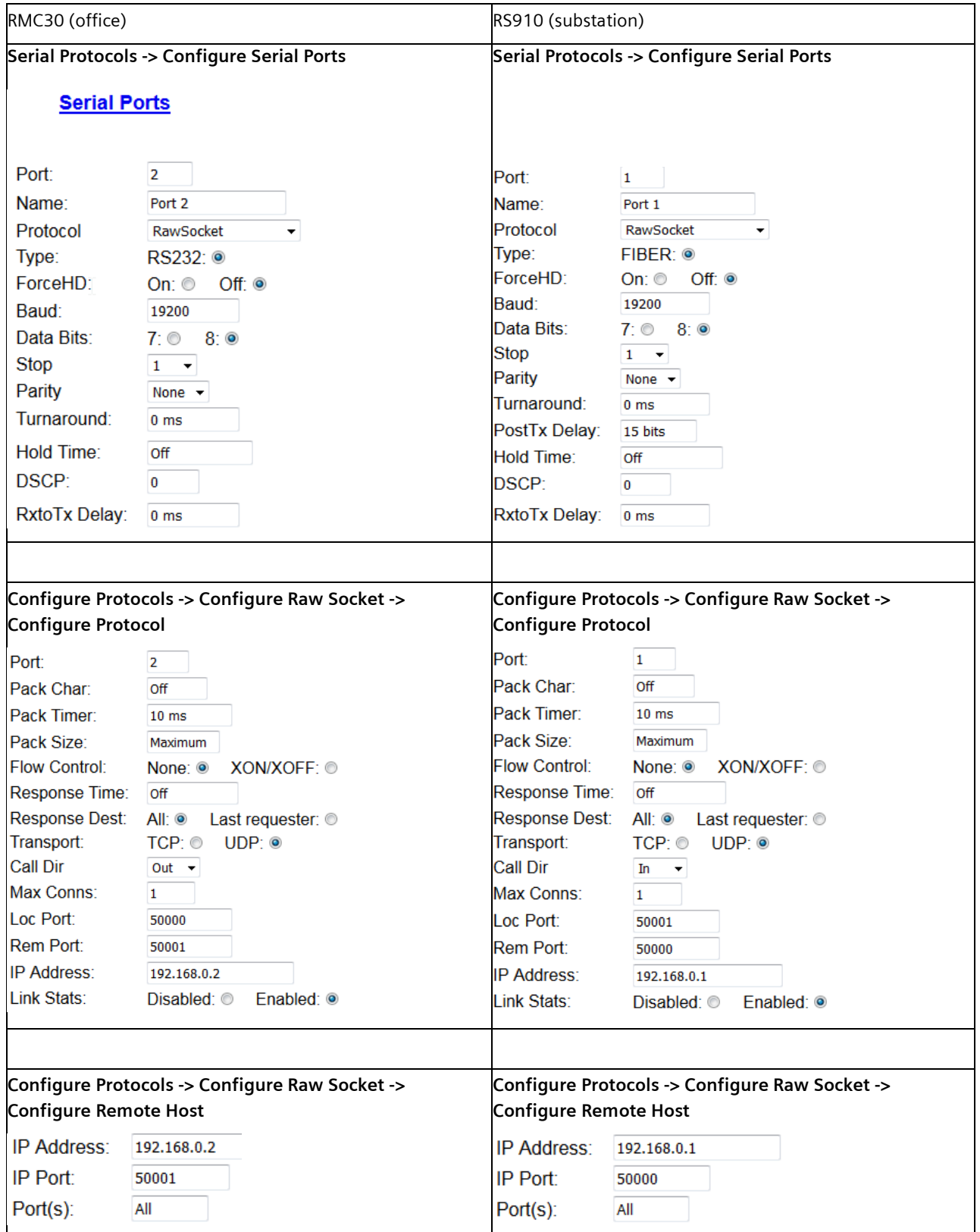

#### DIGSI 4 Remote Access to SIPROTEC Devices for Windows 10 or Higher

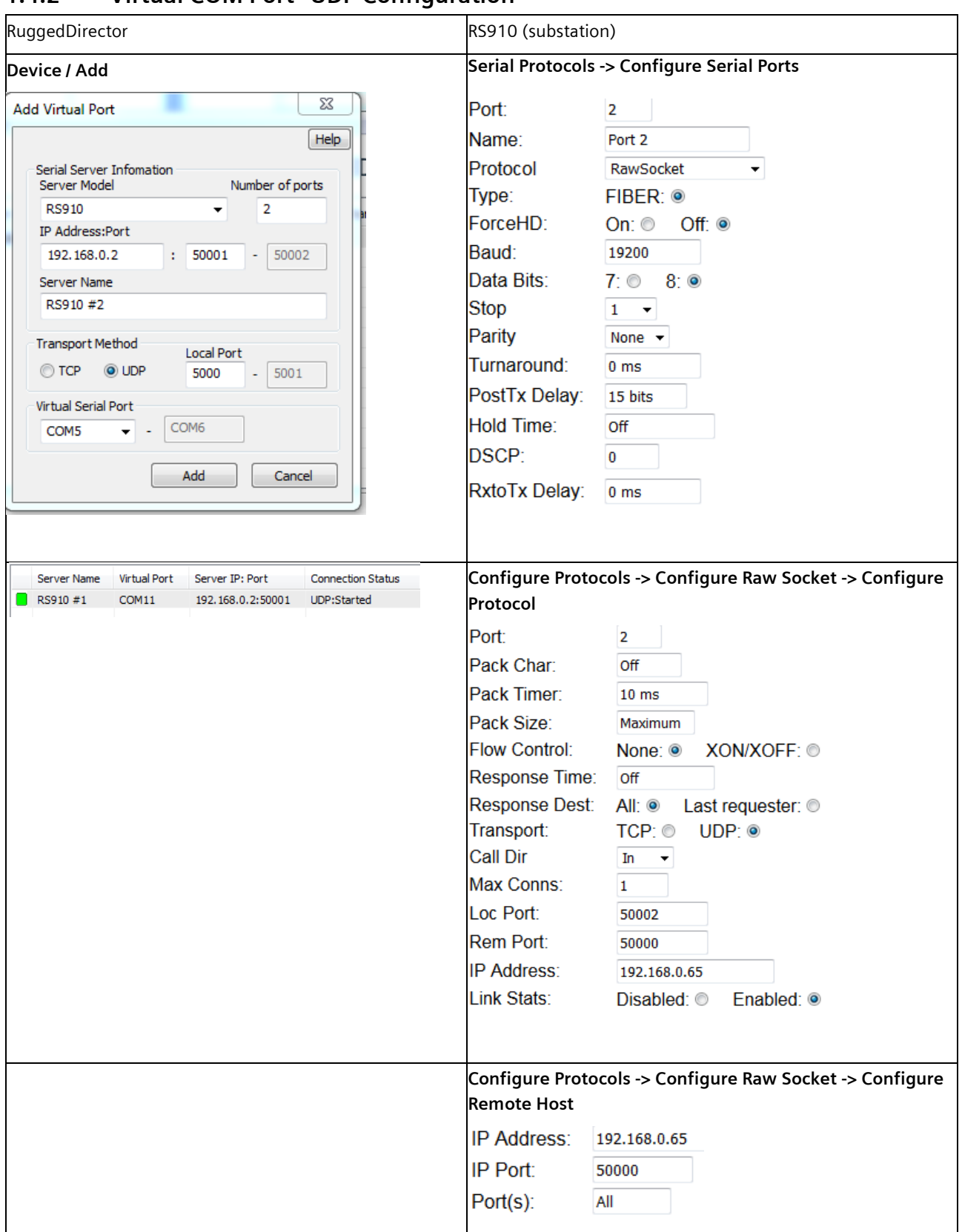

#### **1.4.2 "Virtual COM Port" UDP Configuration**

DIGSI 4 Remote Access to SIPROTEC Devices for Windows 10 or Higher

#### **1.4.3 "Extended COM Port" TCP Configuration**

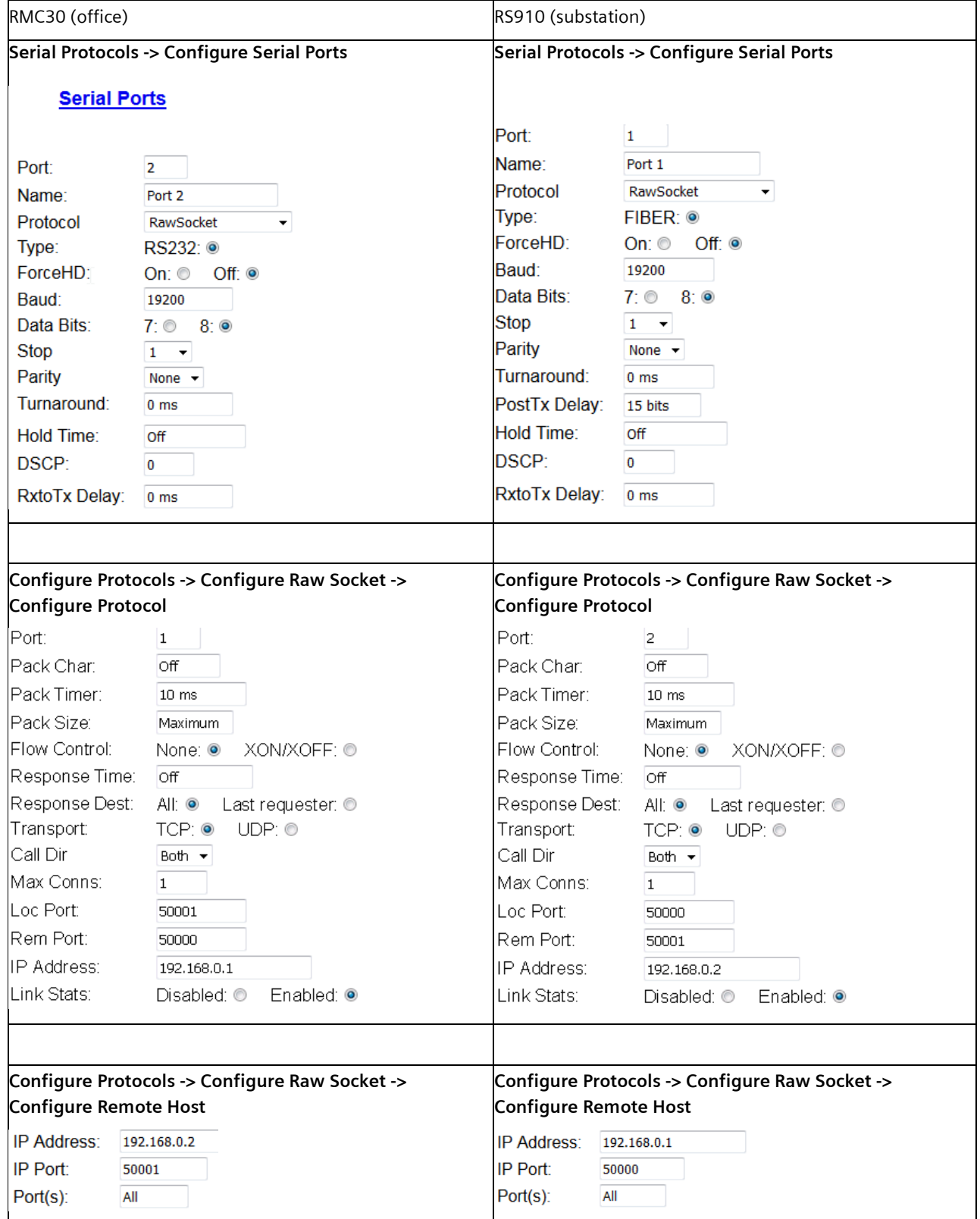

DIGSI 4 Remote Access to SIPROTEC Devices for Windows 10 or Higher

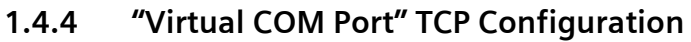

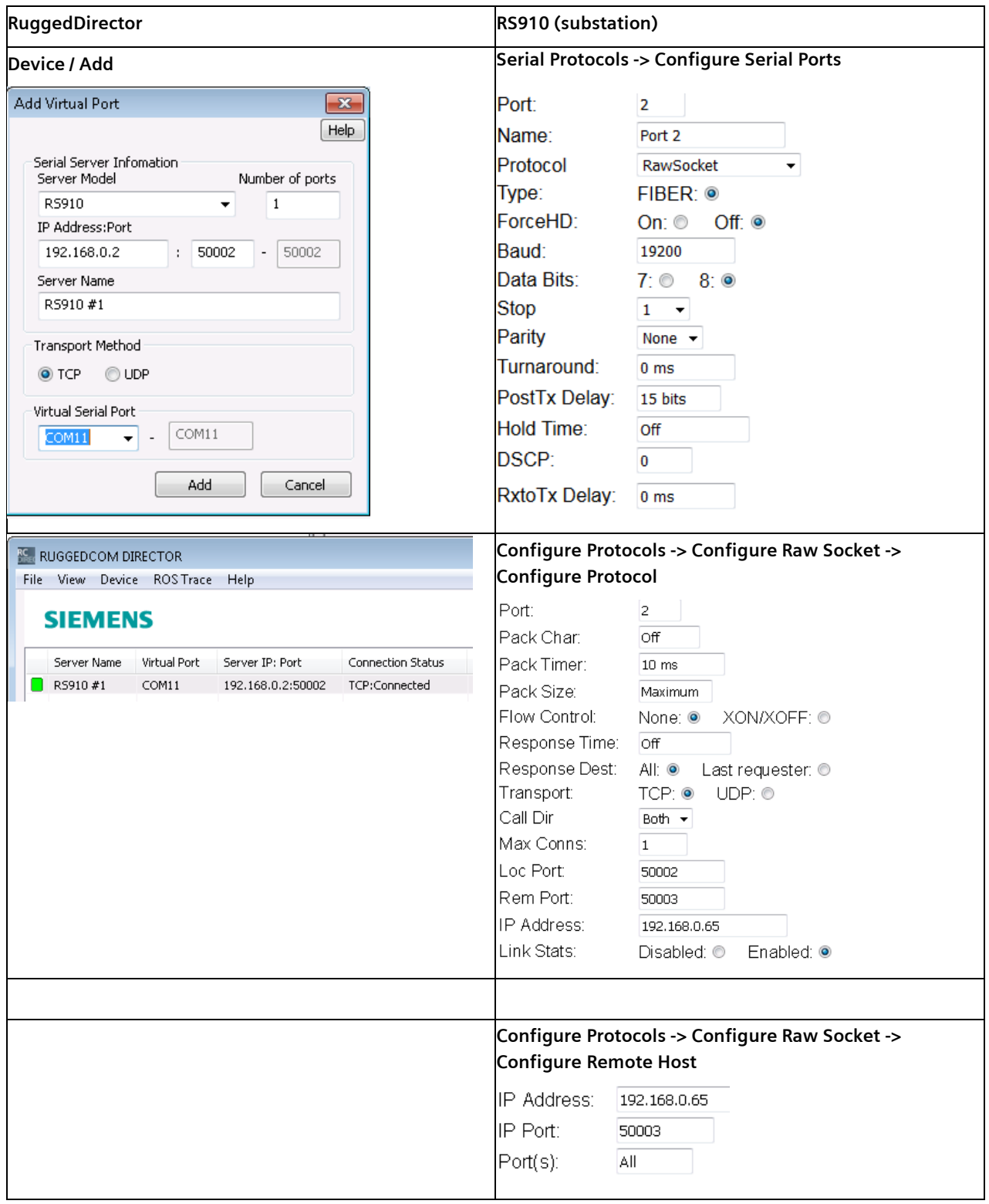

Published by Siemens AG

Smart Inftrastructure Digital Grid Humboldtstrasse 59 90459 Nuremberg, Germany

[www.siemens.com/siprotec](http://www.siemens.com/siprotec)

For more information, please contact our Customer Support Center.

Tel.: +49 180 524 70 00 Fax: +49 180 524 24 71 (Charges depending on provider)

Customer Support[: www.siemens.com/csc](www.siemens.com/csc)

For the U.S. published by Siemens Industry Inc.

100 Technology Drive Alpharetta, GA 30005 United States

© 2019 Siemens. Subject to changes and errors. The information given in this document only contains general descriptions and/or performance features which may not always specifically reflect those described, or which may undergo modification in the course of further development of the products. The requested performance features are binding only when they are expressly agreed upon in the concluded contract.

For all products using security features of OpenSSL, the following shall apply: This product includes software developed by the OpenSSL Project for use in the OpenSSL Toolkit. (http://www.openssl.org/ ) This product includes cryptographic software written by

Eric Young (eay@cryptsoft.com ) This product includes software developed by Bodo Moeller.